#### **REPUBLIK INDONESIA KEMENTERIAN HUKUM DAN HAK ASASI MANUSIA**

### **SURAT PENCATATAN CIPTAAN**

Dalam rangka pelindungan ciptaan di bidang ilmu pengetahuan, seni dan sastra berdasarkan Undang-Undang Nomor 28 Tahun 2014 tentang Hak Cipta, dengan ini menerangkan:

Nomor dan tanggal permohonan : EC00202131578, 5 Juli 2021

#### **Pencipta**

 $\Gamma_{\rm u}$ 

Kewarganegaraan / / / / / / / / / / : Indonesia

**Pemegang Hak Cipta**

Kewarganegaraan : Indonesia

Tanggal dan tempat diumumkan untuk pertama kali di wilayah Indonesia atau di luar wilayah Indonesia

Nomor pencatatan  $\sqrt{1}$  : 000258356

#### Nama : **Islaily Maulidiyah dan Deni Setiawan**

Alamat : Gringsing RT. 002 RW. 004 Desa Gringsing Kecamatan Gringsing , Kabupaten Batang, JAWA TENGAH, 51281

 $T_{\mathcal{A}}$ 

#### Nama : **Islaily Maulidiyah dan Deni Setiawan**

Alamat : Gringsing RT. 002 RW. 004 Desa Gringsing Kecamatan Gringsing , Kabupaten Batang, JAWA TENGAH, 51281

#### Jenis Ciptaan **And Allie State of Tennes Program Komputer**

Judul Ciptaan : **Media Interaktif Keadaan Alam Dengan Mata Pencaharian Penduduk Terkait Kegiatan Ekonomi**

: 28 Juni 2021, di Semarang

Jangka waktu pelindungan : Berlaku selama 50 (lima puluh) tahun sejak Ciptaan tersebut pertama kali dilakukan Pengumuman.

adalah benar berdasarkan keterangan yang diberikan oleh Pemohon. Surat Pencatatan Hak Cipta atau produk Hak terkait ini sesuai dengan Pasal 72 Undang-Undang Nomor 28 Tahun 2014 tentang Hak Cipta.

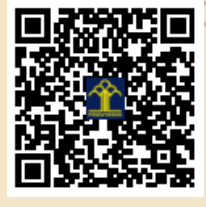

a.n. MENTERI HUKUM DAN HAK ASASI MANUSIA DIREKTUR JENDERAL KEKAYAAN INTELEKTUAL

> Dr. Freddy Harris, S.H., LL.M., ACCS. NIP. 196611181994031001

Disclaimer:

Dalam hal pemohon memberikan keterangan tidak sesuai dengan surat pernyataan, menteri berwenang untuk mencabut surat pencatatan permohonan.

# BUKU MANUAL PENGGUNAAN

Media Interaktif Keadaam Alam dengan Mata Pencaharian Penduduk Terkaît Kegiatam Ekonomi

**Kelas IV SD** 

Islaily Maulidiyah & Deni Setiawan

## MEDIA INTERAKTIF

Media Interaktif Materi Kegiatan Ekonomi berisi materi Keadaan Alam Dengan Mata Pencaharian Penduduk Terkait Kegiatan Ekonomi pada muatan pembelajaran IPS untuk kelas IV SD, multimedia interaktif terdiri dari:

- Sampul depan,
- Halaman awal,
- Menu
- Petunjuk penggunaan,
- Tujuan Pembelajaran,
- · Materi,
- **Kuis**.
- Nilai-nilai multikultural,
- **Profil**,
- **Referensi media.**

### Panduan Penggunaan

1. Buka file

Dengan cara klik open pada file Media Interaktif pada komputer / laptop.

2. Setelah file terbuka pada layar secara penuh, klik tombol mulai untuk memulai multimedia interaktif.

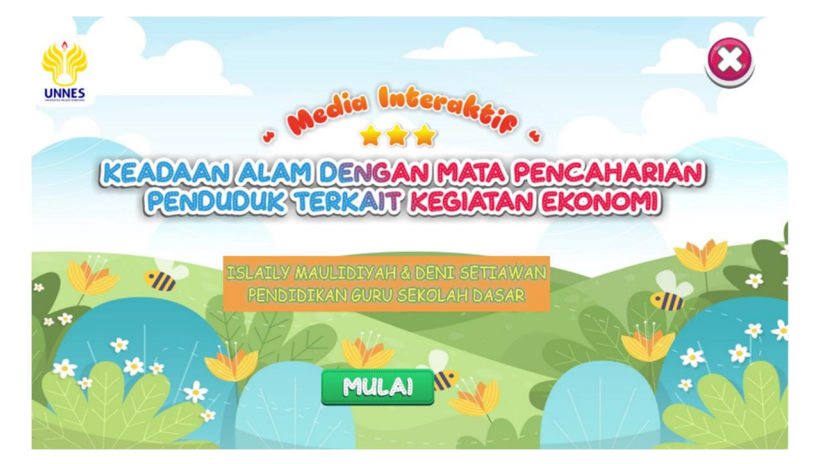

3. Pada layar menu utama, terdapat berbagai macam pilihan yang terdiri dari Petunjuk penggunaan, Tujuan pembelajaran, Materi, Kuis, dan Nilai-nilai multikultural. Anda dapat memulai dari petunjuk penggunaan sampai nilai multikultural secara berurutan.

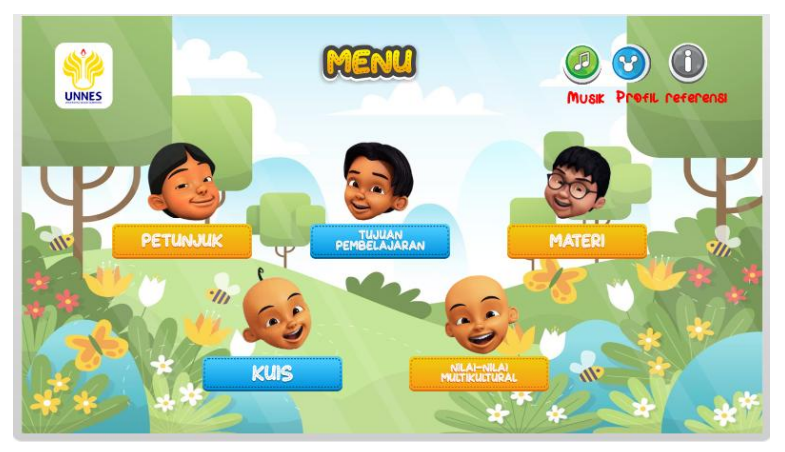

4. Setelah mengklik menu Petunjuk Penggunaan, akan muncul penjelasan setiap tombol yang terdapat dalam multimedia interaktif. Setiap tombol dapat di klik dan secara langsung mengikuti arahan dari pengguna media.

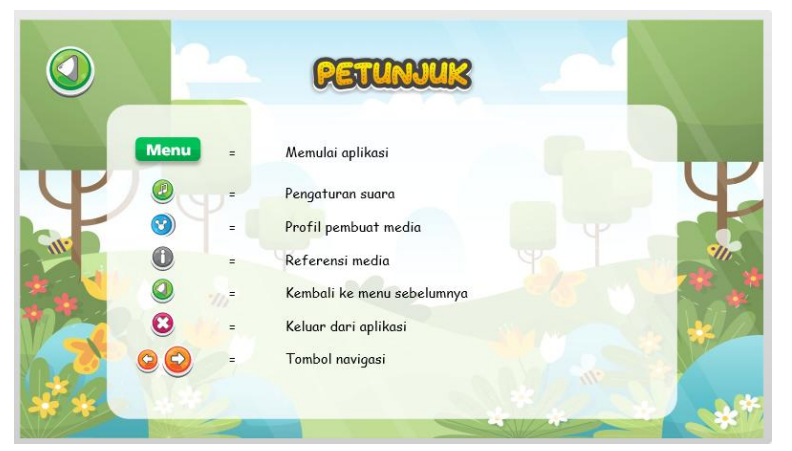

5. Selanjutnya slide Tujuan Pembelajaran pada multimedia interaktif terdapat dua bagian yaitu slide pertama kompetensi inti (KI) dan slide kedua kompetensi dasar dan indikator.

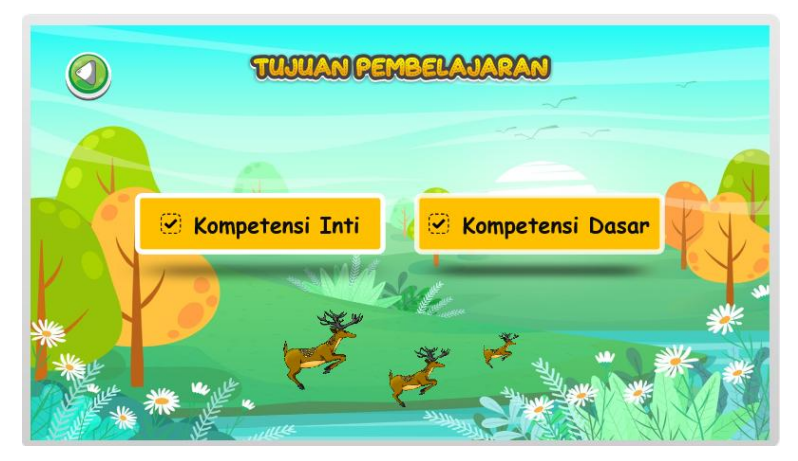

6. Setelah mengklik menu materi, muncul materi yang akan dipelajari pada multimedia interaktif tentang kegiatan ekonomi. Setiap cakupan materi berisi penjelasan dan contoh konkret yang sesuai dengan kegiatan ekonomi pada kehidupan sehari-hari.

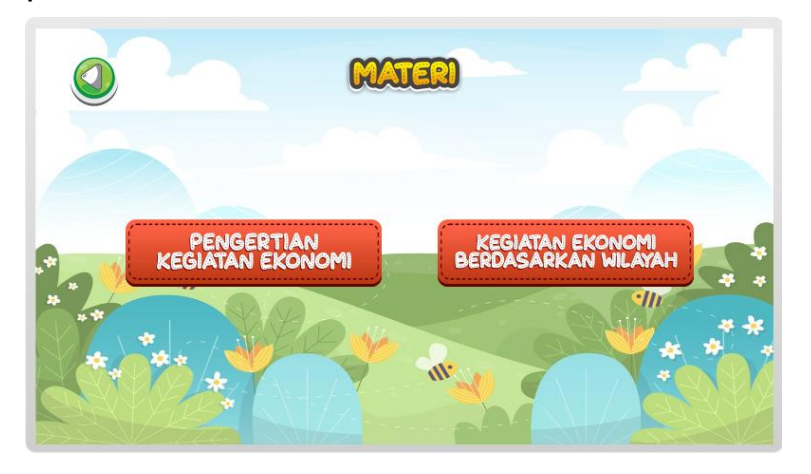

7. Selanjutnya menu kuis. Sebelum mengerjakan kuis, pengguna diminta untuk memasukkan indentitas berupa nama dan nomor presensi. Soal dalam kuis ini terdiri dari 10 pilihan ganda dan setelah mengerjakan akan muncul skor yang diperoleh ketika mengerjakan soal pada kuis tersebut.

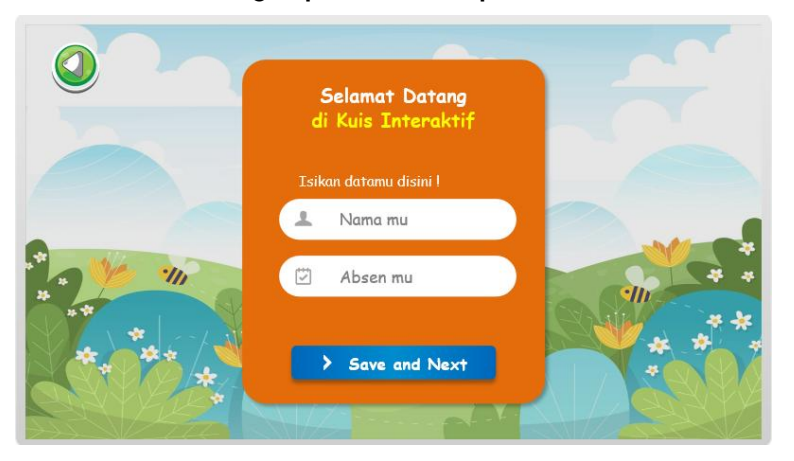

8. Setelah itu akan berlanjut menu nilai-nilai multikultural. Nilai multikultural merupakan inovasi yang dikembangkan dalam media ini. Terdapat beberapa nilai multikultural yang didalamnya berisi pengertian dan contoh bagaimana pengguna dapat menerapkan nilai-nilai tersebut kehidupan sehari-hari untuk menyikapi kegiatan ekonomi masyarakat yang beragam.

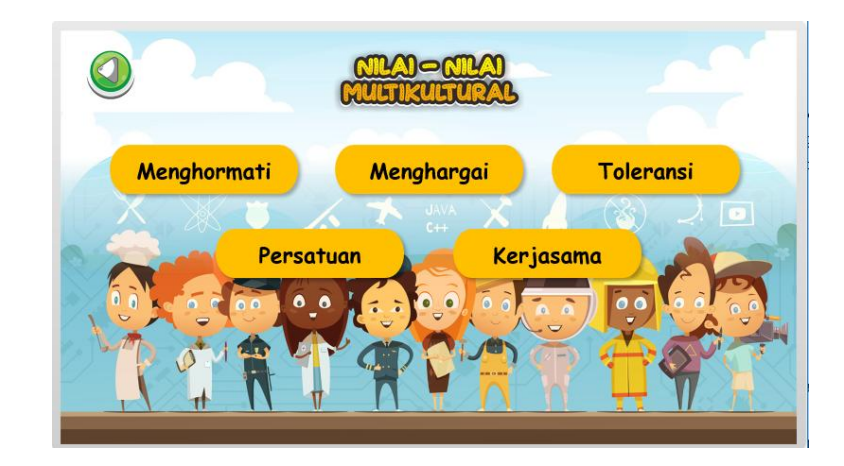

9. Selanjutnya anda dapat mengklik tombol silang pada layar menu untuk mengakhiri.